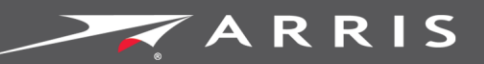

### Global Knowledge Services

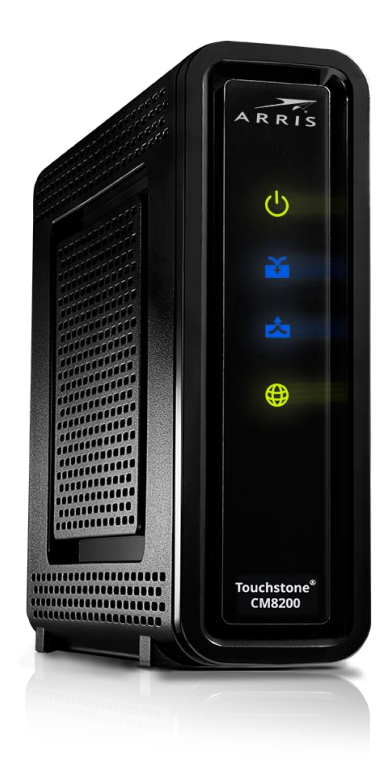

# Touchstone® CM8200 DOCSIS® 3.1 Cable Modem

User Guide

July 2016

Copyright 2016 ARRIS Enterprises, LLC. All rights reserved.

### ARRIS Copyrights and Trademarks

© 2016 ARRIS Enterprises, LLC. All rights reserved.

No part of this publication may be reproduced in any form or by any means or used to make any derivative work (such as translation, transformation, or adaptation) without written permission from ARRIS Enterprises, LLC. ("ARRIS"). ARRIS reserves the right to revise this publication and to make changes in content from time to time without obligation on the part of ARRIS to provide notification of such revision or change.

ARRIS, Touchstone, and the ARRIS logo are all trademarks or registered trademarks of ARRIS Enterprises, LLC. Other trademarks and trade names may be used in this document to refer to either the entities claiming the marks or the names of their products. ARRIS disclaims proprietary interest in the marks and names of others.

ARRIS provides this guide without warranty of any kind, implied or expressed, including, but not limited to, the implied warranties of merchantability and fitness for a particular purpose. ARRIS may make improvements or changes in the product(s) described in this manual at any time.

The capabilities, system requirements and/or compatibility with third-party products described herein are subject to change without notice.

## **Table of Contents**

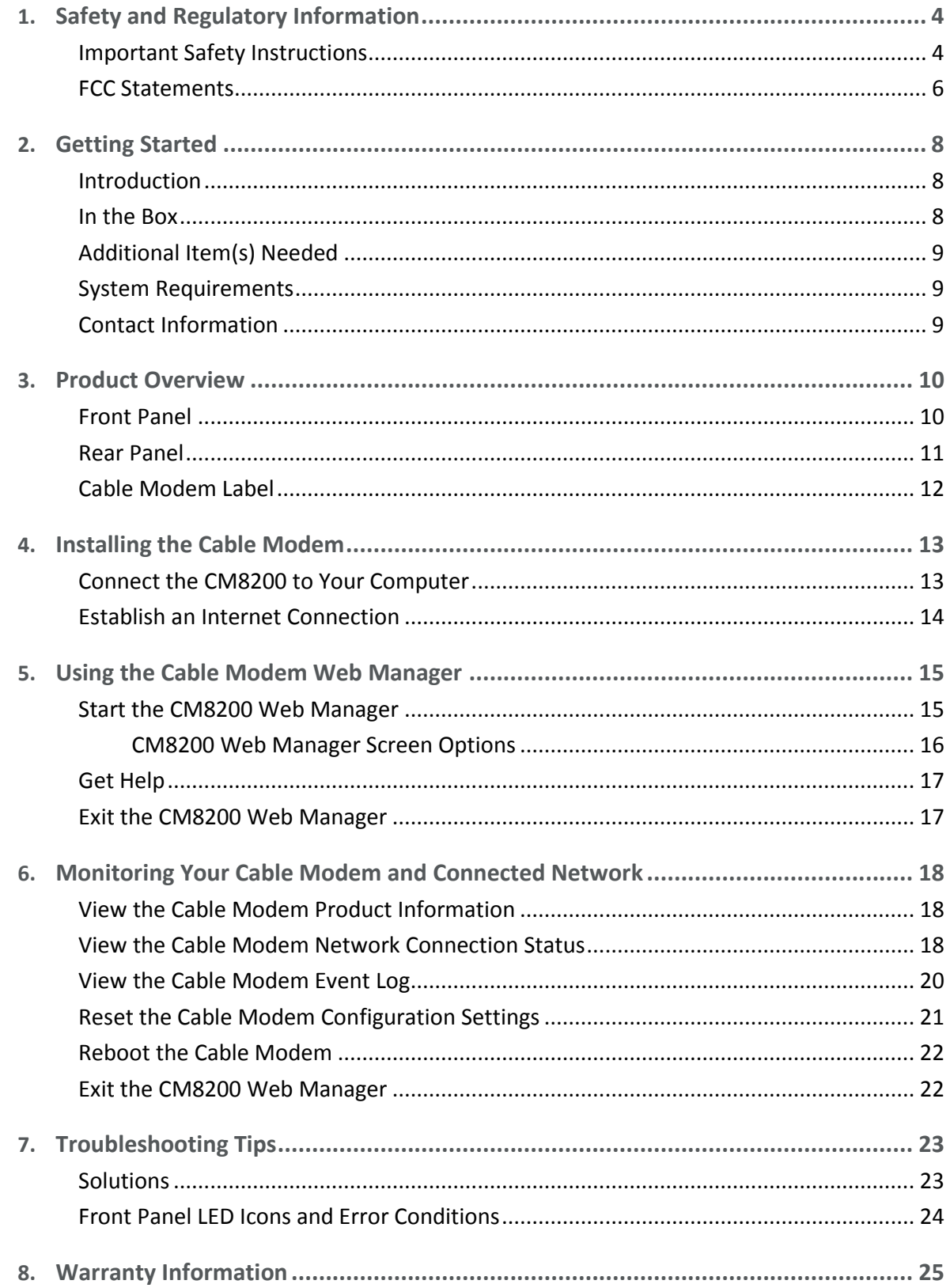

# <span id="page-3-0"></span>Safety and Regulatory Information

## <span id="page-3-1"></span>Important Safety Instructions

**Read This Before You Begin** — When using your equipment, basic safety precautions should always be followed to reduce the risk of fire, electric shock, and injury to persons, including the following:

- **Read all of the instructions listed here and/or in the user manual before you operate this** device. Give particular attention to all safety precautions. Retain the instructions for future reference.
- This device must be installed and used in strict accordance with manufacturer's instructions, as described in the user documentation that is included with the device.
- Comply with all warning and caution statements in the instructions. Observe all warning and caution symbols that are affixed to this device.
- To prevent fire or shock hazard, do not expose this device to rain or moisture. The device must not be exposed to dripping or splashing. Do not place objects filled with liquids, such as vases, on the device.
- **This device was qualified under test conditions that included the use of the supplied** cables between system components. To ensure regulatory and safety compliance, use only the provided power and interface cables and install them properly.
- Different types of cord sets may be used for connections to the main POWER supply circuit. Use only a main line cord that complies with all applicable device safety requirements of the country of use.
- **Installation of this device must be in accordance with national wiring codes and conform** to local regulations.
- **Dearate this device only from the type of power source indicated on the device's marking** label. If you are not sure of the type of power supplied to your home, consult your dealer or local power company.
- Do not overload outlets or extension cords, as this can result in a risk of fire or electric shock. Overloaded electrical outlets, extension cords, frayed power cords, damaged or cracked wire insulation, and broken plugs are dangerous. They may result in a shock or fire hazard.
- Route power supply cords so that they are not likely to be walked on or pinched by items placed upon or against them. Pay particular attention to cords where they are attached to plugs and convenience receptacles, and examine the point where they exit from the device.
- **Place this device in a location that is close enough to an electrical outlet to accommodate** the length of the power cord.
- **Place the device to allow for easy access when disconnecting the power cord of the device** from the electrical wall outlet.
- Do not connect the plug into an extension cord, receptacle, or other outlet unless the plug can be fully inserted with no part of the blades exposed.
- $\blacksquare$  Place this device on a stable surface.
- **Avoid damaging the device with static by touching the coaxial cable when it is attached to** the earth-grounded coaxial cable-TV wall outlet.
- Always first touch the coaxial cable connector on the device when disconnecting or reconnecting the Ethernet cable from the device or user's PC.
- Installation of an AC surge protector in the AC outlet to which this device is connected is recommended. This is to avoid damaging the device by local lightning strikes and other electrical surges.
- **Postpone installation until there is no risk of thunderstorm or lightning activity in the area.**
- Do not use this product near water. For example, near a bathtub, washbowl, kitchen sink, laundry tub, swimming pool, or in a wet basement.
- Do not cover the device or block the airflow to the device with any other objects. Keep the device away from excessive heat and humidity and keep the device free from vibration and dust.
- Wipe the device with a clean, dry cloth. Never use cleaning fluid or similar chemicals. Do not spray cleaners directly on the device or use forced air to remove dust.
- For added protection, unplug the device from the wall outlet and disconnect the cables to avoid damage to this device due to lightning and power surges.
- Upon completion of any service or repairs to this device, ask the service technician to perform safety checks to determine that the device is in safe operating condition.
- Do not open the device. Do not perform any servicing other than that contained in the installation and troubleshooting instructions. Refer all servicing to qualified service personnel.
- **This device should not be used in an environment that exceeds 104° F (40° C).**

#### SAVE THESE INSTRUCTIONS

**Note to CATV System Installer** — This reminder is provided to call the CATV system installer's attention to Article 820.93 and 820.100 of the National Electric Code, which provides guidelines for proper grounding and, in particular, specifies that the Coaxial cable shield must be connected to the grounding system of the building, as close to the point of cable entry as practical.

## <span id="page-5-0"></span>FCC Statements

### FCC Interference Statement

This equipment has been tested and found to comply with the limits for a Class B digital device, pursuant to part 15 of the FCC Rules. These limits are designed to provide reasonable protection against harmful interference in a residential environment. This equipment generates, uses, and can radiate radio frequency energy and, if not installed and used in accordance with the instructions, may cause harmful interference to radio communications. However, there is no guarantee that interference will not occur in a particular installation. If this equipment does cause harmful interference to radio or television reception, which can be determined by turning the device off and on, the user is encouraged to try to correct the interference by one or more of the following measures:

- Reorient or relocate the receiving antenna.
- Increase the separation between the device and receiver.
- **Connect the equipment into an outlet on a circuit different from that to which the receiver** is connected.
- **Consult the dealer or an experienced radio/TV technician for help.**

This device complies with Part 15 of the FCC Rules. Operation is subject to the following two conditions: (1) This device may not cause harmful interference, and (2) This device must accept any interference received, including interference that may cause undesired operation.

**FCC Caution**: Any changes or modifications to the device not expressly approved by ARRIS could void the user's authority to operate the equipment

### FCC Radiation Exposure Statement

This equipment complies with FCC radiation exposure limits set forth for an uncontrolled environment. To comply with the FCC RF exposure compliance requirements, the separation distance between the antenna and any person's body (including hands, wrists, feet and ankles) must be at least 8 inches (20.3 centimeters).

This transmitter must not be co-located or operating in conjunction with any other antenna or transmitter except those already approved in this filing.

The availability of some specific channels and/or operational frequency bands are country dependent and are firmware programmed at the factory to match the intended destinations. The firmware setting is not accessible by the end user.

### Industry Canada (IC) Statement

This device complies with RSS-210 of the Industry Canada Rules. Operation is subject to the following two conditions:

- This device may not cause interference, and
- **This device must accept any interference, including interference that may cause undesired** operation of the device.

#### CAN ICES-3 (B)/NMB-3 (B)

In Canada, RLAN devices are restricted from using the 5600-5650 MHz frequency band.

**Caution**: To reduce the potential for harmful interference to co-channel mobile satellite systems, use of the 5150-5250 MHz frequency band is restricted to indoor use only.

High power radars are allocated as primary users (meaning they have priority) of 5250-5350 MHz and 5650-5850 MHz frequency bands. These radars could cause interference and/or damage to License Exempt–Local Area Network (LE-LAN) devices.

### IC Radiation Exposure Statement

*Important Note: This equipment complies with IC radiation exposure limits set forth for an uncontrolled environment. This equipment should be installed and operated with a minimum distance of 20 centimeters between the radiator and your body.*

### Avis D'Industrie Canada (IC)

Cet appareil est conforme à la réglementation RSS-210 d'Industrie Canada. Son utilisation est assujettie aux deux conditions suivantes:

- Cet appareil ne doit pas causer d'interférences et
- Cet appareil doit accepter toute interférence reçue, y compris les interférences causant un fonctionnement non désiré.

#### CAN ICES-3 (B)/NMB-3 (B)

Au Canada, les appareils de réseau local sans fil ne sont pas autorisés à utiliser les bandes de fréquence 5600-5650 MHz.

**Avertissement**: afin de réduire les risques de brouillage préjudiciable aux systèmes de satellites mobiles utilisant les mêmes canaux, les dispositifs fonctionnant dans la bande 5150- 5250 MHz sont réservés uniquement pour une utilisation à l'intérieur

Les radars à haute puissance sont définis en tant qu'utilisateurs principaux (c.-à-d. prioritaires) des bandes de fréquences 5250-5350 MHz et 5650-5850 MHz. Ces radars peuvent causer de l'interférence ou des dommages susceptibles de nuire aux appareils exempts de licence– réseau local (LAN-EL).

### Déclaration de IC sur L'Exposition aux Rayonnements

*Note Importante: cet équipement est conforme aux limites d'exposition aux rayonnements établies par IC pour un environnement non contrôlé. Cet équipement doit être installé et utilisé de manière à maintenir une distance d'au moins 20 cm entre la source de rayonnement et votre corps.* 

# <span id="page-7-0"></span>Getting Started

## <span id="page-7-1"></span>Introduction

The ARRIS Touchstone® CM8200 DOCSIS® 3.1 Cable Modem provides significantly higher downstream (send) and upstream (receive) Internet connection speeds over the broadband connection on your home or small business network. You use the CM8200 to directly connect a computer to your LAN through an Ethernet connection.

This guide provides instructions for installing and setting up the CM8200 to get it connected on your home or small business network, and also for viewing the operational status and network configuration settings of the CM8200.

## <span id="page-7-2"></span>In the Box

Before installing the CM8200, check that the following items are included in the box. If any items are missing, please contact your service provider for assistance.

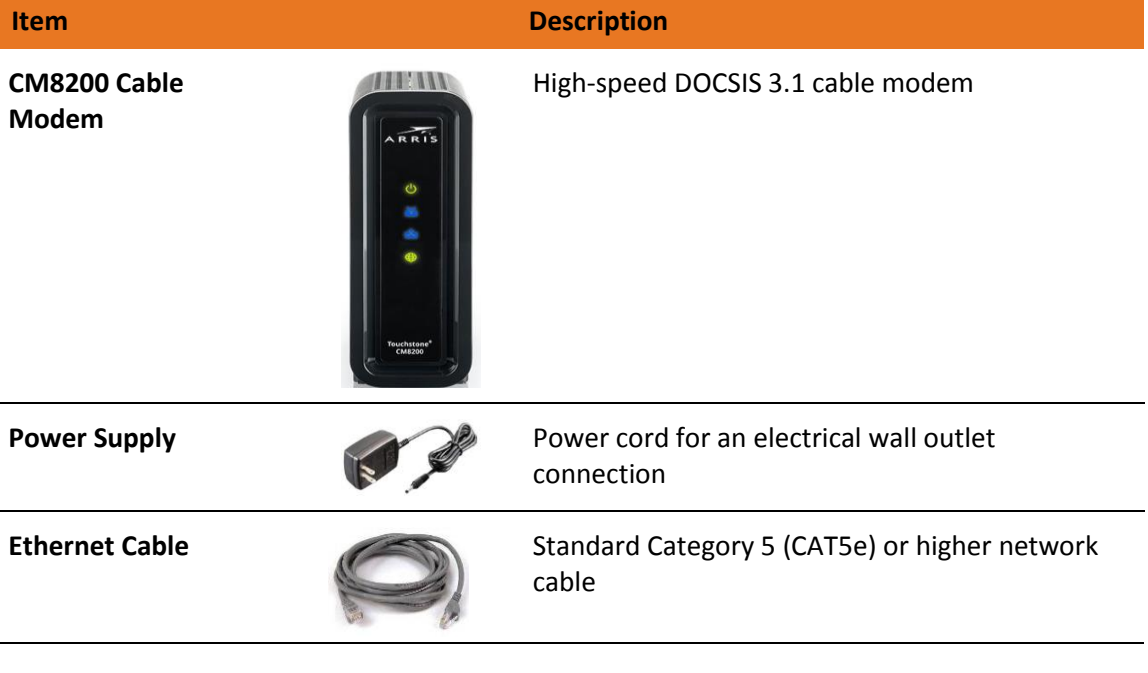

#### **Table 1. CM8200 Package Contents**

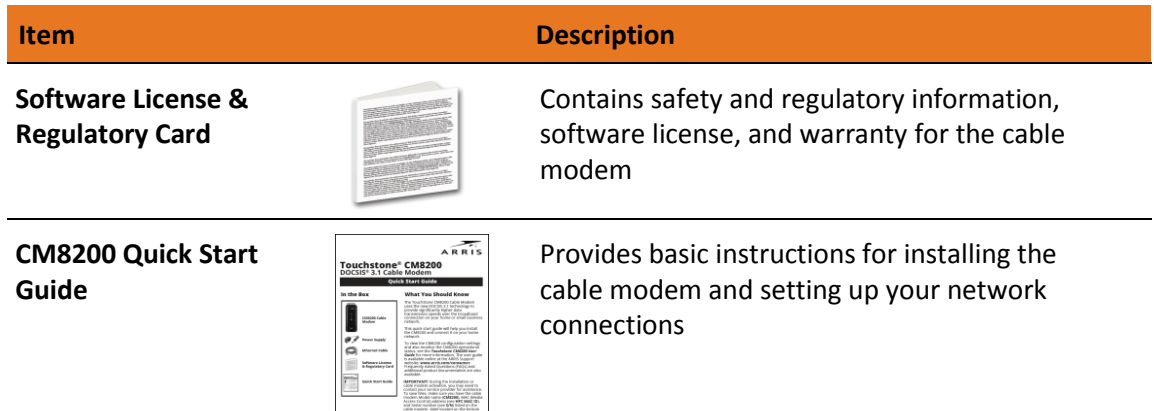

## <span id="page-8-0"></span>Additional Item(s) Needed

The following item is not included in the box and must be purchased separately, if needed.

■ Coaxial (coax) cable, if one is not already connected to a cable wall outlet

## <span id="page-8-1"></span>System Requirements

- High-speed Internet access account
- Web browser access Microsoft Internet Explorer, Google Chrome, Firefox, or Safari
- Compatible operating systems:
	- Windows<sup>®</sup> 10
	- Windows 8
	- Windows 7 Service Pack 1 (SP1)

 *Note: Although older versions of Microsoft Windows operating systems are no longer specifically supported, they should still function with the CM8200.*

- Macintosh® 10.4 or higher
- UNIX®
- Linux®

## <span id="page-8-2"></span>Contact Information

For customer service and Technical Support, choose any of the following methods:

- Visit the ARRIS Technical Support web page at **[ask.arris.com](http://ask.arris.com/)**
- Email: **techsupport.na@arris.com**
- Telephone: **1-888-944-4357** (US toll-free)

Chapter 3

## <span id="page-9-0"></span>Product Overview

## <span id="page-9-1"></span>Front Panel

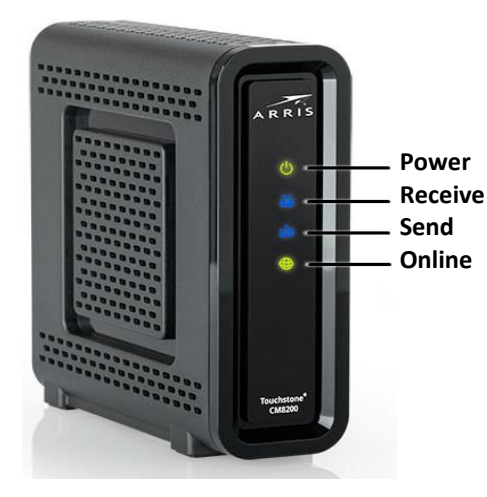

**Figure 1: CM8200 Front View** 

#### **Table 2. CM8200 Front Panel LED Icons**

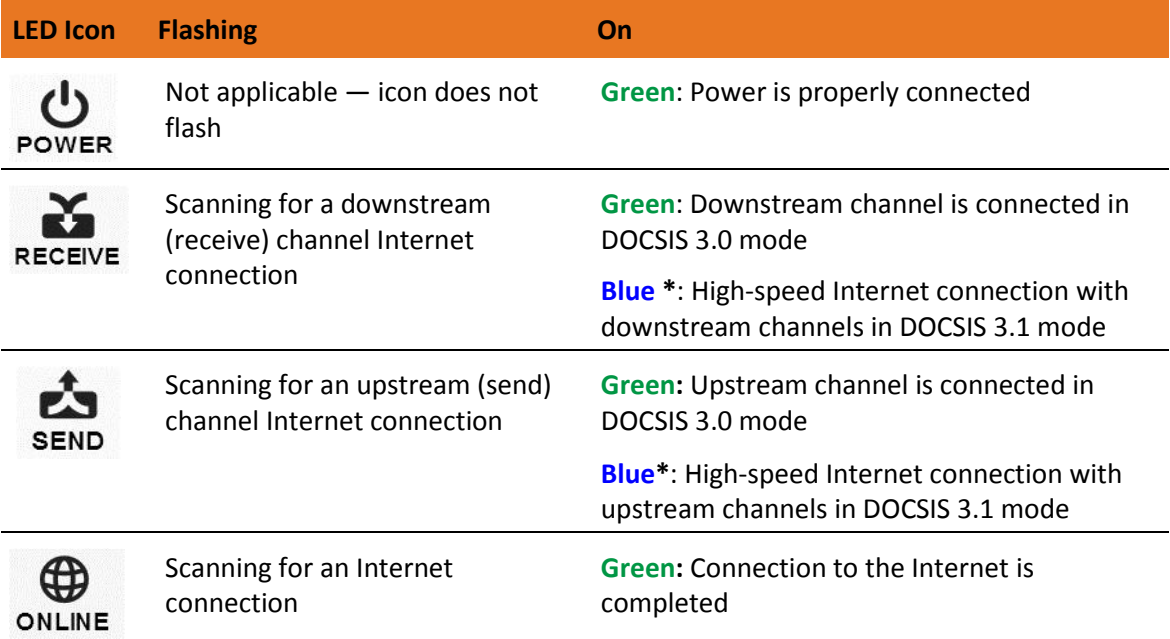

\***Blue** - Indicates DOCSIS 3.1 operation (high-speed Internet access) which may not be available in all locations. Check with your service provider for availability in your area.

## <span id="page-10-0"></span>Rear Panel

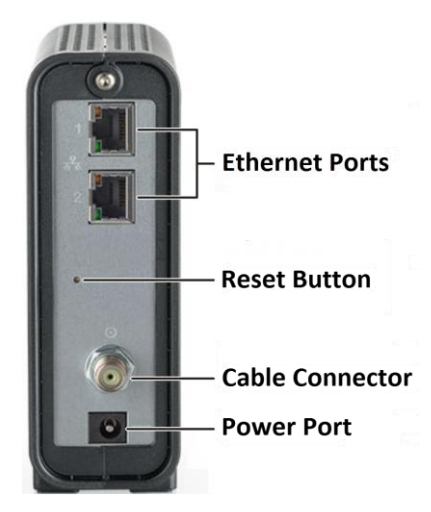

**Figure 2: CM8200 Rear View** 

#### **Table 3. CM8200 Rear Panel Ports & Connectors**

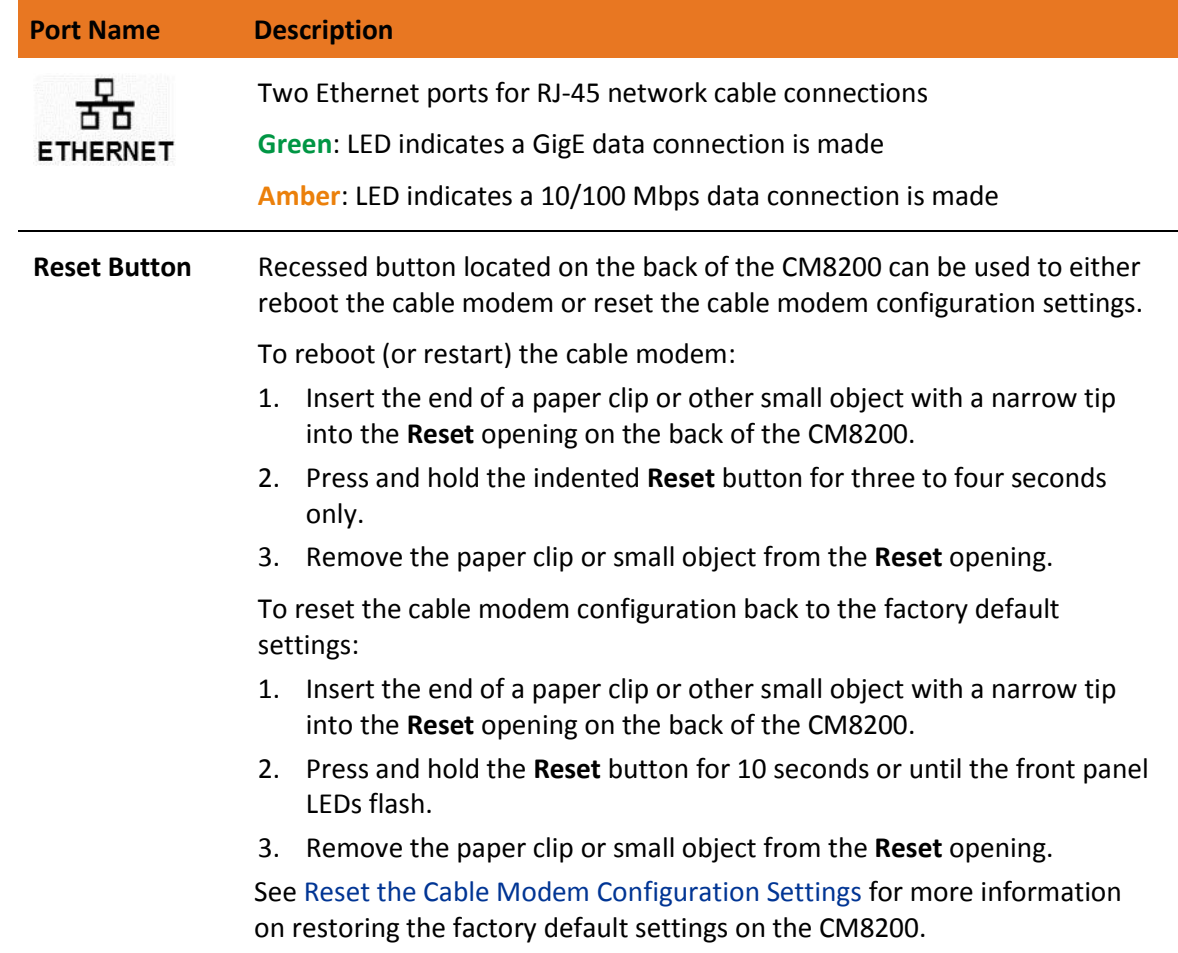

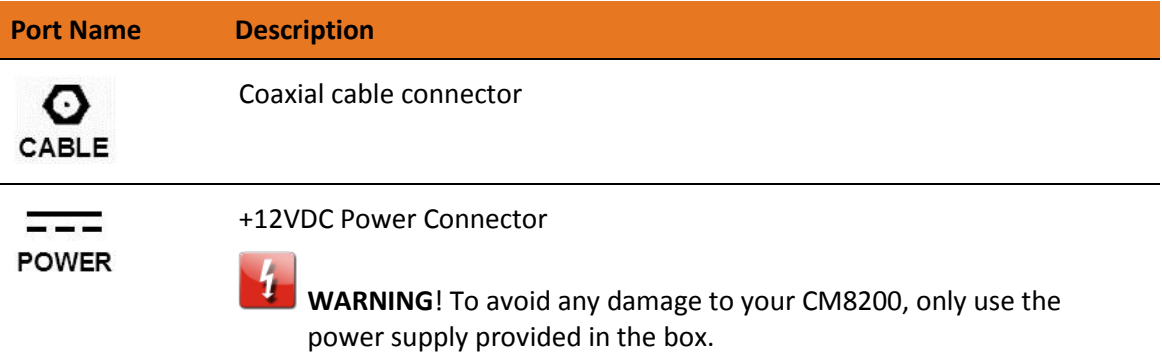

## <span id="page-11-0"></span>Cable Modem Label

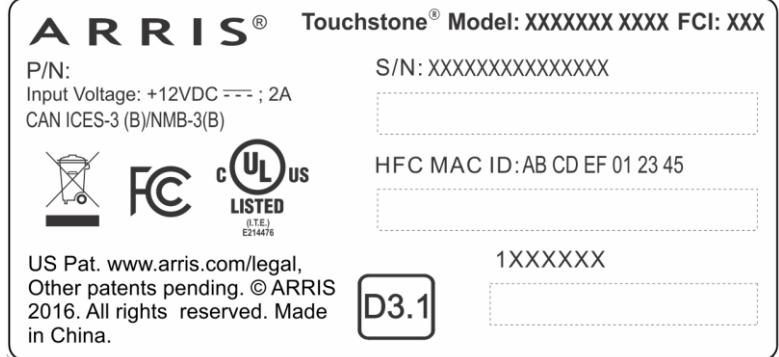

**Figure 3: Sample CM8200 Cable Modem Label** 

The cable modem label is located on the bottom of your CM8200. It contains specific cable modem ID that you may need when contacting your service provider or ARRIS Technical Support for assistance.

To receive Internet service, you will have to contact your service provider for assistance. You may have to provide the following information listed on the cable modem label:

- Model name (**CM8200**)
- MAC address (**HFC MAC ID**)
- **Serial number (S/N)**

# <span id="page-12-0"></span>Installing the Cable Modem

 **Caution:** This product is for indoor use only. Do not route the Ethernet cable(s) outside of the building. Exposure of the cables to lightning could create a safety hazard and damage the product.

## <span id="page-12-1"></span>Connect the CM8200 to Your Computer

Before installing the CM8200:

- Check with your service provider to ensure broadband cable service is available in your area.
- **Choose a location in your home where your computer and cable modem are preferably** near existing cable and electrical wall outlets.

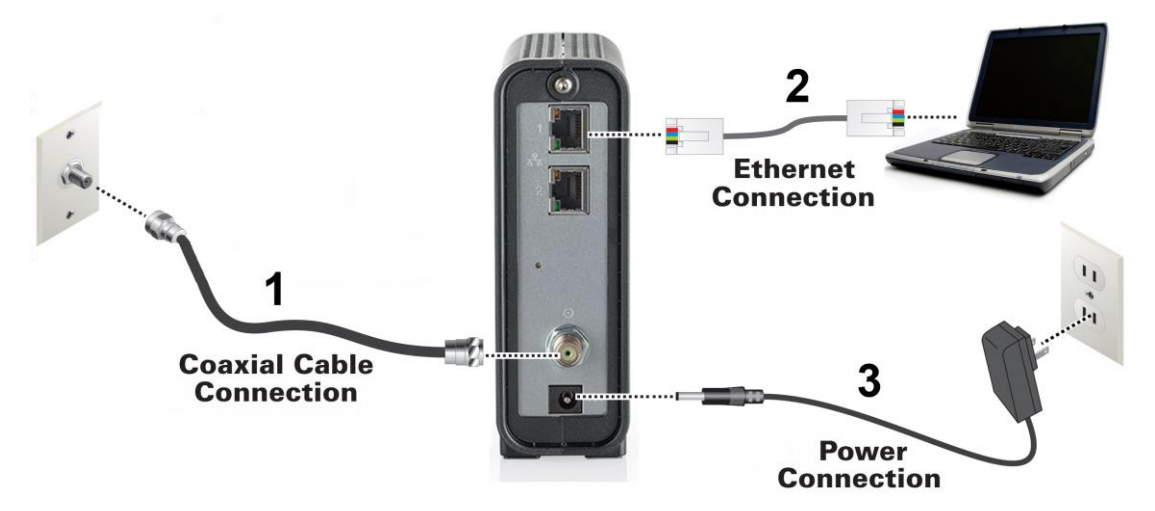

**Figure 4: CM8200 Connection Diagram** 

- 1. Check that a coaxial cable is already connected to a cable wall outlet or RF splitter (optional).
- 2. Connect the other end of the coaxial cable to the **Cable** connector on the rear of the CM8200.

Use your hand to tighten the connectors to avoid damaging them.

3. Connect the Ethernet cable to the **Ethernet** port on the rear of the CM8200.

- 4. Connect the other end of the Ethernet cable to the **Ethernet** port on your computer.
- 5. Connect the power cord to the **Power** port on the rear of the CM8200.
- 6. Plug the other end of the power cord into an electrical wall outlet that is not controlled by a wall switch.

*Note: This automatically powers ON the CM8200. There may be up to a 15 second delay for the Power LED on the CM8200 front panel to light up after the power is connected.* 

## <span id="page-13-0"></span>Establish an Internet Connection

Although your computer may already be configured to automatically access the Internet, you should still perform the following cable modem connectivity test to check that your devices were connected properly:

- 1. Power ON the computer connected to the CM8200, if it is turned off, and then log in.
- 2. Contact your service provider to activate (provision) the CM8200. You may have to provide the HFC MAC ID listed on the cable modem label.

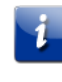

*Note: Your service provider may allow for automatic activation which will automatically launch their special website when you open a web browser.*

- 3. After the CM8200 is provisioned (or activated), open a web browser (such as Internet Explorer, Google Chrome, Firefox, or Safari) on the computer.
- 4. Type a valid URL (such as [www.arris.com\)](http://www.arris.com/) in the Address bar and then press **Enter**. The ARRIS website should open. If it fails to open, please contact your service provider for assistance.
- 5. Check that the **Power**, **Receive**, **Send**, and **Online** front panel LEDs on the CM8200 light up in sequential order. See *[Front Panel](#page-9-1)* for additional LED status information.
	- If all four LEDs did not light up Solid and you are not connected to the Internet, you may have to contact your service provider to reactivate your CM8200 or check for possible signal issues.
	- If you still cannot connect to the Internet, the CM8200 may be defective. Please contact your service provider for assistance.

# <span id="page-14-0"></span>Using the Cable Modem Web Manager

The CM8200 Web Manager is available to view and monitor the CM8200 operational status and network configuration settings.

## <span id="page-14-1"></span>Start the CM8200 Web Manager

- 1. Open any Web browser on the computer connected to the CM8200.
- **2.** Type the default LAN IP address, **192.168.100.1**, in the Address bar and then press **Enter.**  The CM8200 Status screen displays.

| <b>Startup Procedure</b>  |                                               |                        |                   |                                   |  |                     |             |             |   |                       |
|---------------------------|-----------------------------------------------|------------------------|-------------------|-----------------------------------|--|---------------------|-------------|-------------|---|-----------------------|
| Procedure                 |                                               |                        |                   | <b>Status</b>                     |  |                     |             | Comment     |   |                       |
|                           | Acquire Downstream Channel                    |                        |                   |                                   |  |                     |             | Locked      |   |                       |
| <b>Connectivity State</b> |                                               |                        | OK                |                                   |  |                     | Operational |             |   |                       |
| <b>Boot State</b>         |                                               |                        |                   | OK                                |  |                     |             | Operational |   |                       |
| Configuration File        |                                               |                        |                   | ОΚ                                |  |                     |             |             |   |                       |
| Security                  |                                               |                        |                   | Enabled                           |  |                     |             | BPI+        |   |                       |
|                           | DOCSIS Network Access Enabled                 |                        |                   | Allowed                           |  |                     |             |             |   |                       |
|                           |                                               |                        |                   |                                   |  |                     |             |             |   |                       |
|                           |                                               |                        |                   | <b>Downstream Bonded Channels</b> |  |                     |             |             |   |                       |
| Channel                   | <b>Lock Status</b>                            | <b>Modulation</b>      | <b>Channel ID</b> | Frequency                         |  | Power               | SNR         | Corrected   |   | <b>Uncorrectables</b> |
| 1                         | <b>Locked</b>                                 | QAM256                 | 3                 | 717000000 Hz                      |  | $-0.9$ dBmV         | 44.5 dB     | o           | ٥ |                       |
| $\overline{a}$            | Locked                                        | QAM256                 | $\overline{2}$    | 711000000 Hz                      |  | $-1.0$ dBmV         | 48.1 dB     | 4           | o |                       |
| 3                         | Locked                                        | QAM256                 | 1                 | 705000000 Hz                      |  | $-0.9$ dBmV         | 48.4 dB     | $\Omega$    | 0 |                       |
| 4                         | Locked                                        | QAM256                 | 4                 | 723000000 Hz                      |  | $-0.9$ dBmV         | 48.0 dB     | o           | 0 |                       |
| 5                         | Locked                                        | QAM256                 | 5                 | 741000000 Hz                      |  | $-0.7$ dBmV         | 46.2 dB     | o           | 0 |                       |
| 6                         | Locked                                        | QAM256                 | 6                 | 747000000 Hz                      |  | $-0.7$ dBmV         | 47.1 dB     | $\Omega$    | 0 |                       |
| 7                         | Locked                                        | QAM256                 | 7                 | 753000000 Hz                      |  | $-0.7$ dBmV         | 47.2 dB     | $\Omega$    | 0 |                       |
| 8                         | Locked                                        | QAM256                 | 8                 | 759000000 Hz                      |  | $-0.9$ dBmV         | 47.3 dB     | $\circ$     | ٥ |                       |
|                           |                                               |                        |                   |                                   |  |                     |             |             |   |                       |
|                           |                                               |                        |                   | <b>Upstream Bonded Channels</b>   |  |                     |             |             |   |                       |
| Channel                   | <b>Lock Status</b>                            | <b>US Channel Type</b> |                   | <b>Channel ID</b>                 |  | <b>Symbol Rate</b>  |             | Frequency   |   | Power                 |
| 1                         | Locked                                        | <b>ATDMA</b>           |                   | 49                                |  | 5120 Ksym/sec       |             | 30700000 Hz |   | 45.2 dBmV             |
| 2                         | Locked                                        | <b>TDMA and ATDMA</b>  |                   | 50                                |  | 2560 Ksym/sec       |             | 18500000 Hz |   | 44.9 dBmV             |
| 3                         | Locked                                        | <b>ATDMA</b>           |                   | 51                                |  | 5120 Ksym/sec       |             | 23300000 Hz |   | 45.0 dBmV             |
| 4                         | Locked                                        | <b>TDMA and ATDMA</b>  |                   | 52                                |  | 2560 Ksym/sec       |             | 35500000 Hz |   | 45.2 dBmV             |
| g                         | Locked                                        | <b>Unknown</b>         |                   | 49                                |  | 4294967295 Ksym/sec |             | 30700000 Hz |   | 0.0 dBmV              |
| 10                        | Locked                                        | Unknown                |                   | 49                                |  | 4294967295 Ksym/sec |             | 30700000 Hz |   | 0.0 dBmV              |
|                           | Current System Time: Fri Jan 22 08:13:14 2016 |                        |                   |                                   |  |                     |             |             |   |                       |

**Figure 5: CM8200 Opening Screen**

*Note*: *If you cannot access the HTML pages in the CM8200 Web Manager, please contact your service provider or [ARRIS Technical Support](#page-8-2) for assistance.*

## <span id="page-15-0"></span>CM8200 Web Manager Screen Options

### Menu Buttons and Links

You can use the web manager buttons or links to view the status and network configuration screens for the CM8200.

■ The CM8200 menu buttons are displayed along the top of the CM8200 Web Manager screen. To display a specific web manager screen, click the menu button.

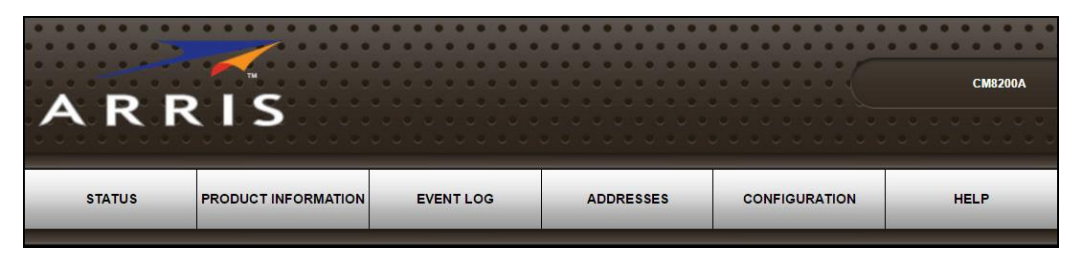

**Figure 6: CM8200 Web Manager Menu Buttons**

The CM8200 menu links are displayed along the bottom of the CM8200 Web Manager screen. To display a specific web manager screen, click the menu link.

| <b>STATUS</b> | <b>PRODUCT</b><br><b>INFORMATION</b> | <b>EVENT LOG</b> | <b>ADDRESSES</b> | <b>CONFIGURATION</b> | <b>HELP</b>                                  |
|---------------|--------------------------------------|------------------|------------------|----------------------|----------------------------------------------|
| <b>ARRIS</b>  |                                      |                  |                  |                      | @2015 ARRIS Group, Inc. ALL RIGHTS RESERVED. |

**Figure 7: CM8200 Web Manager Menu Links**

#### **Table 4. CM8200 Web Manager Screen Options**

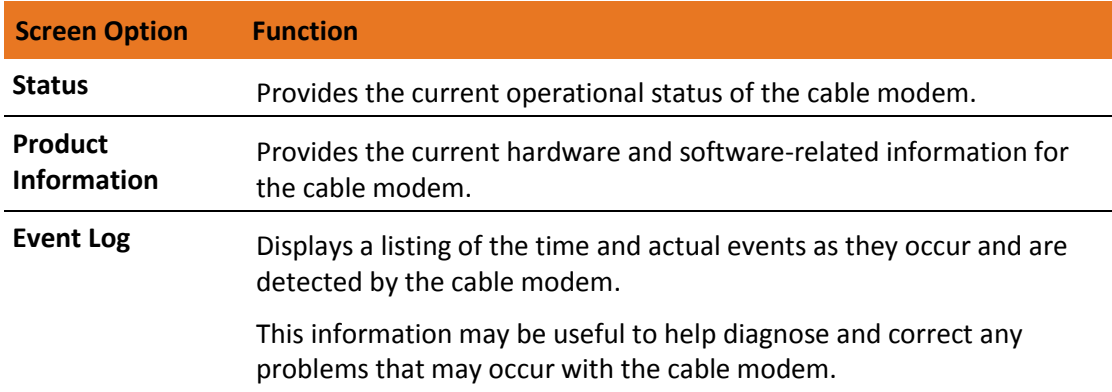

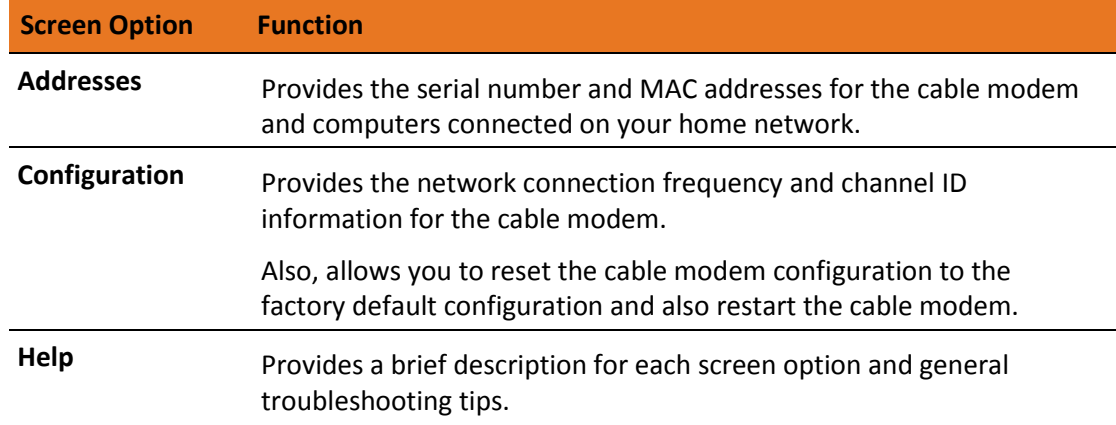

## <span id="page-16-0"></span>Get Help

The Help Pages screen provides a brief description for each web manager screen.

**EX8** Click the Help menu button or link on the CM8200 Web Manager screen to open the CM8200 Help Pages screen.

|                                                                                                    | <b>Help Pages</b>                                                                                                    |  |  |  |  |
|----------------------------------------------------------------------------------------------------|----------------------------------------------------------------------------------------------------|--|--|--|--|
| <b>Status</b>                                                                                                    | The Status page is the first page in the display. This page shows diagnostic information about the startup procedure,<br>the downstream bonded channels, and the upstream bonded channels.                                                |  |  |  |  |
| Product<br>Information                                                                                                    | The Product Information page displays information about the hardware version, software version, MAC address,<br>serial number, system "up" time, and network registration status.                                                         |  |  |  |  |
| <b>Event Log</b>                                                                                                    | The Event Log page provides a list of all the events that have occurred on the cable modem. Each event shows the<br>time that it occurred, the priority of the event, and an event description.                                           |  |  |  |  |
| Addresses                                                                                                    | The Addresses Page provides information about the network connection between the Cable Modem and your<br>computer. Also, it provides details about the connection between the Cable Modem and the service provider's<br>computer systems. |  |  |  |  |
| Configuration                                                                                                    | The Configuration page lists information about the upstream and downstream connection to the service provider.                                                                                                    |  |  |  |  |
| For information regarding software licenses, acknowledgments and copyright notices for<br>certain software packages and/or components that are used in this CM8200A, please<br>see the Open Source Software Information. |                                                                                                    |  |  |  |  |

**Figure 8: CM8200 Help Pages Screen**

## <span id="page-16-1"></span>Exit the CM8200 Web Manager

To exit the CM8200 Web Manager:

Click (**Close** button) in the upper right corner of the web browser window.

# <span id="page-17-0"></span>Monitoring Your Cable Modem and Connected Network

*Note: You may notice that some of the CM8200 Web Manager configuration settings may be blocked and cannot be modified. This may be due to some restrictions set up by your service provider for security reasons and also to prevent unauthorized modifications to certain cable modem configuration parameters. Contact your service provider to obtain special authorization to change the cable modem frequencies or other configuration settings.*

## <span id="page-17-1"></span>View the Cable Modem Product Information

The CM8200 Product Information screen displays the hardware and firmware versions, MAC address, serial number, and operation status for the CM8200.

To open the Product Information screen:

- 1. Open the CM8200 Web Manager (see *[Start the CM8200](#page-14-1) Web Manager*).
- 2. Click the **Product Information** menu button or link on the CM8200 Web Manager screen.
- 3. Press **F5** to refresh or update the information on the screen.

|                                         | <b>Information</b>                 |
|-----------------------------------------|------------------------------------|
| <b>Standard Specification Compliant</b> | Docsis 3.0                         |
| <b>Hardware Version</b>                 | 3                                  |
| <b>Software Version</b>                 | D31CM-PEREGRINE-1.0.0.0-GA-00-DIAG |
| <b>Cable Modem MAC Address</b>          | 20:3D:66:AE:33:51                  |
| <b>Serial Number</b>                    | G3HBWY445300145                    |
|                                         |                                    |
|                                         | <b>Status</b>                      |
| <b>Up Time</b>                          | 1 days 04h:39m:30s.00              |

**Figure 9: CM8200 Product Information Screen**

## <span id="page-17-2"></span>View the Cable Modem Network Connection Status

The CM8200 Status screen displays the current connection status of the CM8200 and the downstream and upstream bonded channel connections for receive and send data transmissions. *[Help](#page-16-0)* is available to resolve any connection issues that resulted in a "failed" state during the cable modem startup.

To open the Status screen:

- 1. Open the CM8200 Web Manager (see *[Start the CM8200](#page-14-1) Web Manager*).
- 2. Click the **Status** menu button or link on the CM8200 Web Manager screen. The Status screen displays (see Figures 10 and 11).
- 3. Press **F5** to refresh or update the information on the screen.

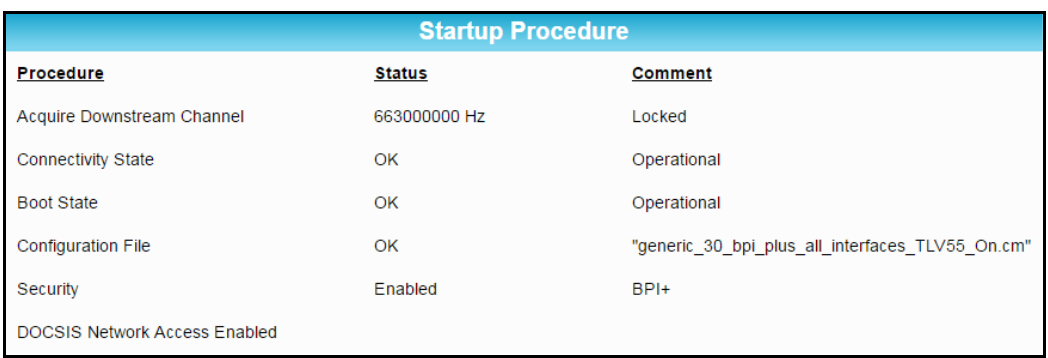

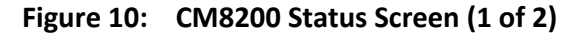

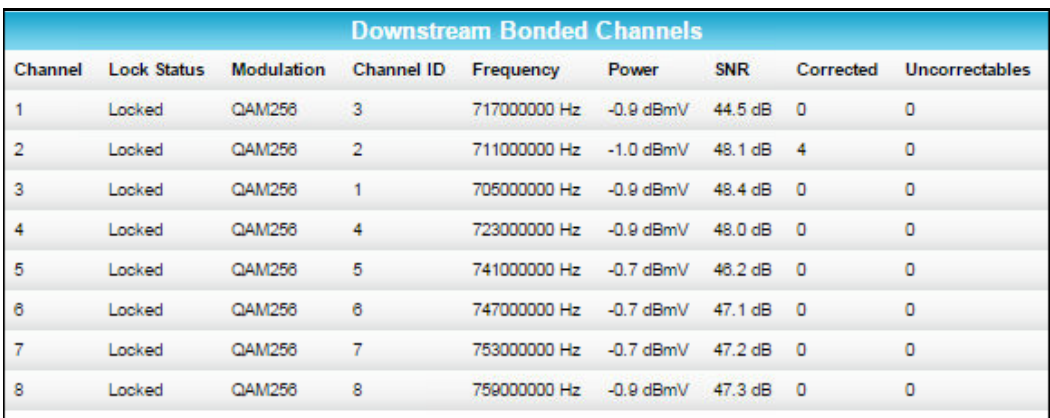

| <b>Upstream Bonded Channels</b>               |                    |                        |                   |                     |             |           |
|-----------------------------------------------|--------------------|------------------------|-------------------|---------------------|-------------|-----------|
| Channel                                       | <b>Lock Status</b> | <b>US Channel Type</b> | <b>Channel ID</b> | <b>Symbol Rate</b>  | Frequency   | Power     |
|                                               | Locked             | <b>ATDMA</b>           | 49                | 5120 Ksym/sec       | 30700000 Hz | 45.2 dBmV |
| $\overline{2}$                                | Locked             | <b>TDMA and ATDMA</b>  | 50                | 2560 Ksym/sec       | 18500000 Hz | 44.9 dBmV |
| 3                                             | Locked             | <b>ATDMA</b>           | 51                | 5120 Ksym/sec       | 23300000 Hz | 45.0 dBmV |
| 4                                             | Locked             | <b>TDMA and ATDMA</b>  | 52                | 2560 Ksym/sec       | 35500000 Hz | 45.2 dBmV |
| 9                                             | Locked             | Unknown                | 49                | 4294967295 Ksym/sec | 30700000 Hz | 0.0 dBmV  |
| 10                                            | Locked             | Unknown                | 49                | 4294967295 Ksym/sec | 30700000 Hz | 0.0 dBmV  |
| Current System Time: Fri Jan 22 08:13:14 2016 |                    |                        |                   |                     |             |           |

**Figure 11: CM8200 Status Screen (2 of 2)**

## <span id="page-19-0"></span>View the Cable Modem Event Log

The CM8200 generates a running log of the time and events or activities that it detects during the cable modem operation.

*Note: This information may be useful to help diagnose and correct any problems that may occur with your cable modem. You may want to provide this information if you have to contact your service provider or [ARRIS Technical Support](#page-8-2) for assistance.*

To open the Event Log screen:

- 1. Open the CM8200 Web Manager (see *[Start the CM8200](#page-14-1) Web Manager*).
- 2. Click the **Event Log** menu button or link on the CM8200 Web Manager screen.
- 3. Press **F5** to refresh or update the information on the screen.

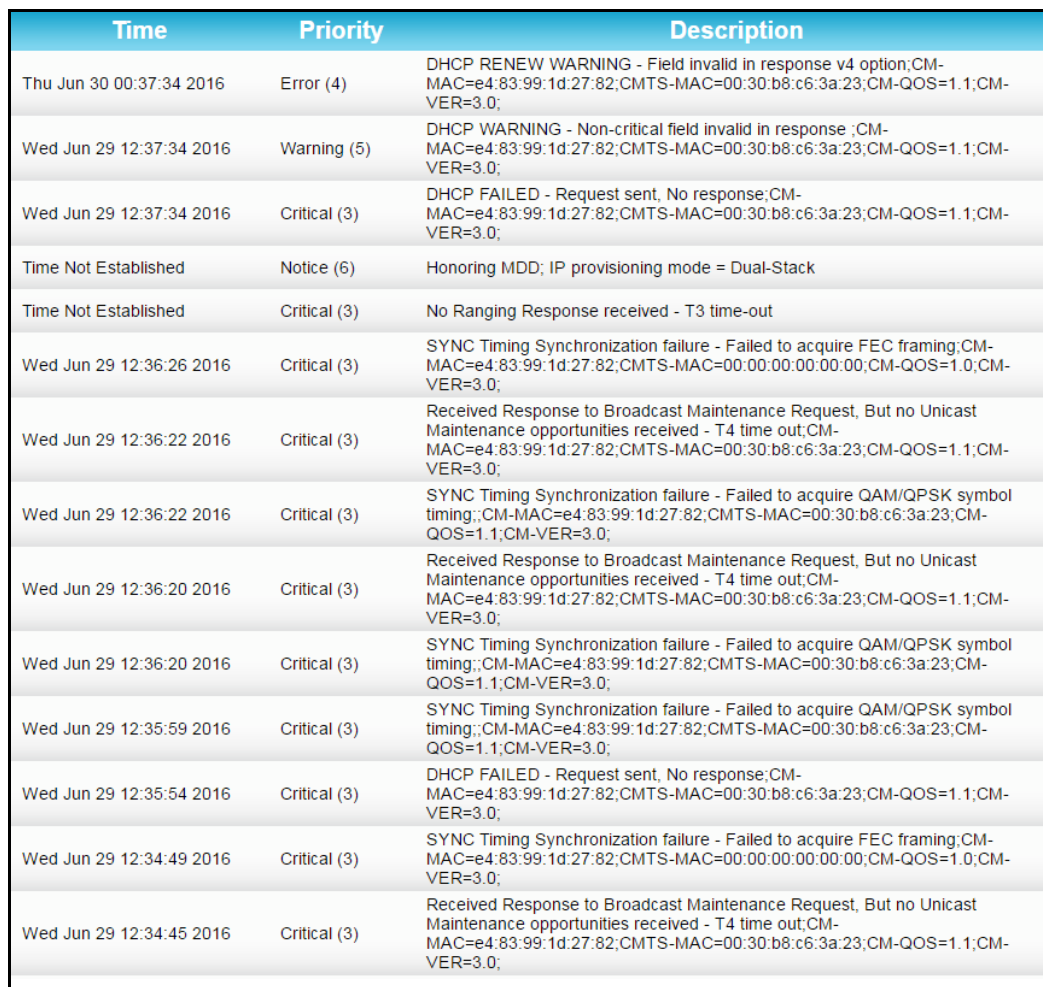

#### **Figure 12: CM8200 Event Log Screen**

## View the Cable Modem Configuration Settings

The CM8200 Cable Modem Configuration screen displays the downstream and upstream connection to the network. When the CM8200 successfully connects to the network, it stores the connection frequency to automatically connect whenever you have to log in to the CM8200.

To open the Configuration screen:

- 1. Open the CM8200 Web Manager (see *[Start the CM8200](#page-14-1) Web Manager*).
- 2. Click the **Configuration** menu tab or link on the CM8200 Web Manager screen.

*Note: The configuration settings on the CM8200 Configuration screen are read-only and cannot be modified. You will have to contact your service provider to obtain special authorization to change the cable modem frequencies and other configuration settings.*

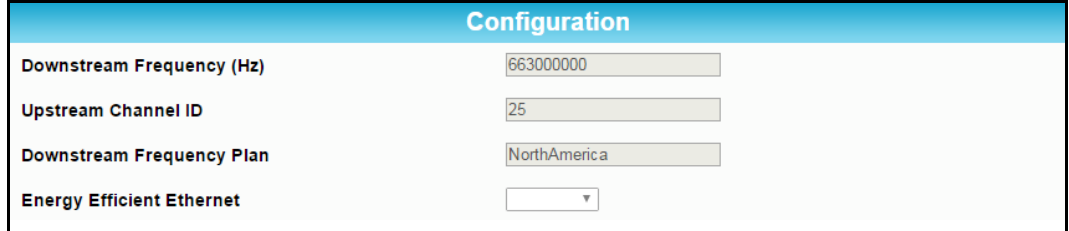

**Figure 13: CM8200 Configuration Screen**

## <span id="page-20-0"></span>Reset the Cable Modem Configuration Settings

You can restore the factory default configuration settings on the CM8200. This process will delete the current CM8200 settings and take approximately five to 30 minutes to complete. Your network connection will remain disabled until after the CM8200 configuration settings are restored.

**WARNING**! This process will delete the current CM8200 configuration and replace it with the factory default settings.

To restore the factory default settings on the CM8200:

- 1. Insert the end of a paper clip or other small object with a narrow tip into the **Reset** opening on the back of the CM8200.
- 2. Press and hold the **Reset** button for 10 seconds or until the front panel LEDs flash.
- 3. Remove the paper clip or small object from the **Reset** opening.

## <span id="page-21-0"></span>Reboot the Cable Modem

To restart the CM8200:

- 1. Insert the end of a paper clip or other small object with a narrow tip into the **Reset** opening on the back of the CM8200.
- 2. Press and hold the indented **Reset** button for three to four seconds only, and then release.

 $\left| \cdot \right|$ **WARNING**! If you press the **Reset** button for more than seven seconds, the cable modem configuration settings will be reset to the factory default settings.

## <span id="page-21-1"></span>Exit the CM8200 Web Manager

To exit the CM8200 Web Manager:

Click (**Close** button) in the upper right corner of the web browser window.

# <span id="page-22-0"></span>Troubleshooting Tips

If the solutions listed in the Troubleshooting Solutions table below do not solve your problem, please contact your service provider for assistance. Your service provider may ask for the status of the CM8200 front panel LEDs (see *[Front Panel LED Icons and Error Conditions](#page-23-1)*) for more information).

You may have to reset the CM8200 configuration to the default factory settings if the CM8200 is not functioning properly. See *[Reset the Cable Modem Configuration Settings](#page-20-0)* for more information.

## <span id="page-22-1"></span>Solutions

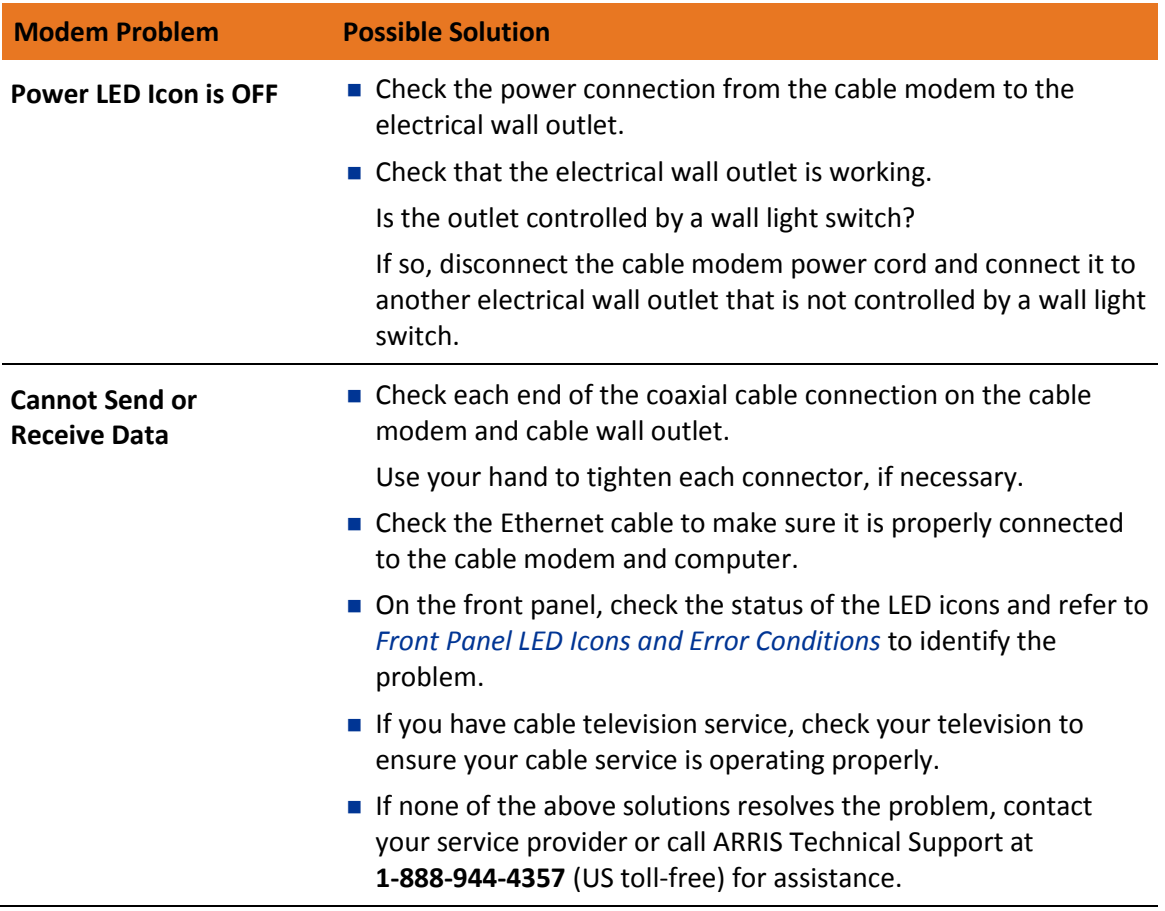

#### **Table 5. Troubleshooting Solutions**

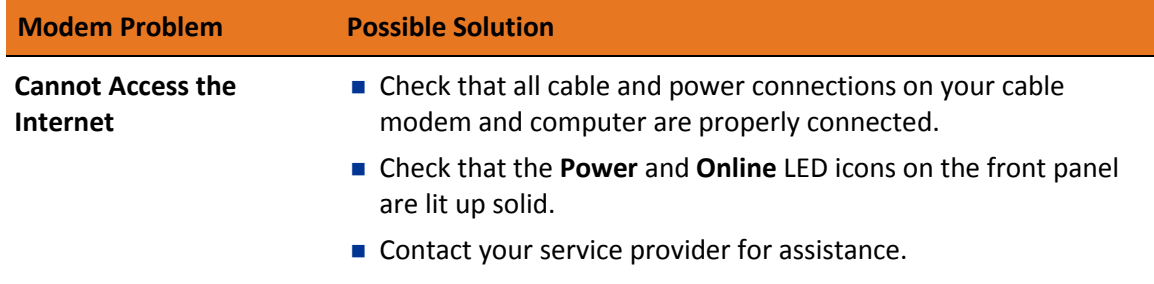

## <span id="page-23-1"></span><span id="page-23-0"></span>Front Panel LED Icons and Error Conditions

The CM8200 front panel LED icons provide status information for the following error conditions:

**Table 6. Front Panel LED Icons and Error Conditions**

| <b>LED</b> Icon    | <b>Status</b>   | If, During Startup:                                             | <b>If, During Normal Operation</b> |
|--------------------|-----------------|-----------------------------------------------------------------|------------------------------------|
| <b>POWER</b>       | <b>OFF</b>      | CM8200 is not properly<br>plugged into the electrical<br>outlet | CM8200 is unplugged                |
| <b>RECEIVE</b>     | <b>FLASHING</b> | Downstream receive channel<br>cannot be acquired                | Downstream channel is lost         |
| Х<br><b>SEND</b>   | <b>FLASHING</b> | Upstream send channel<br>cannot be acquired                     | Upstream channel is lost           |
| ∰<br><b>ONLINE</b> | <b>FLASHING</b> | IP registration is unsuccessful                                 | IP registration is lost            |

# <span id="page-24-0"></span>Warranty Information

Touchstone CM8200 DOCSIS 3.1 Cable Modem ARRIS Enterprises, LLC. ("ARRIS")

**Cable Operator or Service Provider Arrangements**. If you did not purchase this Product directly from ARRIS or from an ARRIS authorized retail reseller, ARRIS does not warrant this Product to you, the end-user. A limited warranty for this Product (including Software) may have been provided to your cable operator or Internet Service Provider ("Service Provider") from whom you obtained the Product. Please contact your Service Provider if you experience problems with this Product.

**General Information**. The warranties described in this Section shall not apply: (i) to any Product subjected to accident, misuse, neglect, alteration, Acts of God, improper handling, improper transport, improper storage, improper use or application, improper installation, improper testing or unauthorized repair; or (ii) to cosmetic problems or defects which result from normal wear and tear under ordinary use, and do not affect the performance or use of the Product. ARRIS' warranties apply only to a Product that is manufactured by ARRIS and identified by ARRIS owned trademark, trade name or product identification logos affixed to the Product. ARRIS does not warrant to you, the end user, or to anyone else that the Software will perform error free or without bugs.

ARRIS IS NOT RESPONSIBLE FOR, AND PROVIDES "AS IS" ANY SOFTWARE SUPPLIED BY THIRD PARTIES. EXCEPT AS EXPRESSLY STATED IN THIS SECTION ("WARRANTY INFORMATION"), THERE ARE NO WARRANTIES OF ANY KIND RELATING TO THE PRODUCT, EXPRESS, IMPLIED OR STATUTORY, INCLUDING BUT NOT LIMITED TO IMPLIED WARRANTIES OF MERCHANTABILITY, FITNESS FOR A PARTICULAR PURPOSE, OR THE WARRANTY AGAINST INFRINGEMENT PROVIDED IN THE UNIFORM COMMERCIAL CODE. Some states do not allow for the exclusion of implied warranties, so the above exclusion may not apply to you.

What additional provisions should I be aware of? Because it is impossible for ARRIS to know the purposes for which you acquired this Product or the uses to which you will put this Product, you assume full responsibility for the selection of the Product for its installation and use. While every reasonable effort has been made to insure that you will receive a Product that you can use and enjoy, ARRIS does not warrant that the functions of the Product will meet your requirements or that the operation of the Product will be uninterrupted or errorfree.

ARRIS IS NOT RESPONSIBLE FOR PROBLEMS OR DAMAGE CAUSED BY THE INTERACTION OF THE PRODUCT WITH ANY OTHER SOFTWARE OR HARDWARE. ALL WARRANTIES ARE VOID IF THE PRODUCT IS OPENED, ALTERED, AND/OR DAMAGED.

THESE ARE YOUR SOLE AND EXCLUSIVE REMEDIES for any and all claims that you may have arising out of or in connection with this Product, whether made or suffered by you or another person and whether based in contract or tort.

IN NO EVENT SHALL ARRIS BE LIABLE TO YOU OR ANY OTHER PARTY FOR ANY DIRECT, INDIRECT, GENERAL, SPECIAL, INCIDENTAL, CONSEQUENTIAL, EXEMPLARY OR OTHER DAMAGES ARISING OUT OF THE USE OR INABILITY TO USE THE PRODUCT (INCLUDING, WITHOUT LIMITATION, DAMAGES FOR LOSS OF BUSINESS PROFITS, BUSINESS INTERRUPTION, LOSS OF INFORMATION OR ANY OTHER PECUNIARY LOSS), OR FROM ANY BREACH OF WARRANTY, EVEN IF ARRIS HAS BEEN ADVISED OF THE POSSIBILITY OF SUCH DAMAGES. IN NO CASE SHALL ARRIS' LIABILITY EXCEED THE AMOUNT YOU PAID FOR THE PRODUCT.

These matters are governed by the laws of the State of Georgia of the United States of America, without regard to conflict of laws principles and excluding the provisions of the United Nations Convention on Contracts for the International Sale of Goods and the Uniform Computers Information Transactions Act.

**Cable Operator or Service Provider Arrangements**. If you did not purchase this Product directly from ARRIS or from an ARRIS authorized retail reseller, please contact your service provider for technical support.

**Corporate Headquarters ARRIS · Suwanee · Georgia · 30024 · USA T**: 1-678-473-2000 **F**: 1-678-473-8470 www.arris.com